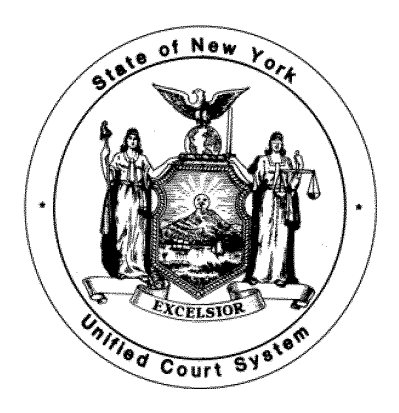

# How to Take the Court Reporter and Senior Court Reporter Performance/Practical Tests with Realtime Coach and ProctorU

Testing Instructions and Technical Requirements

If you have any questions about the testing instructions, please contact [UnifiedCourtSys@nycourts.gov](mailto:UnifiedCourtSys@nycourts.gov)

# OCA Contents

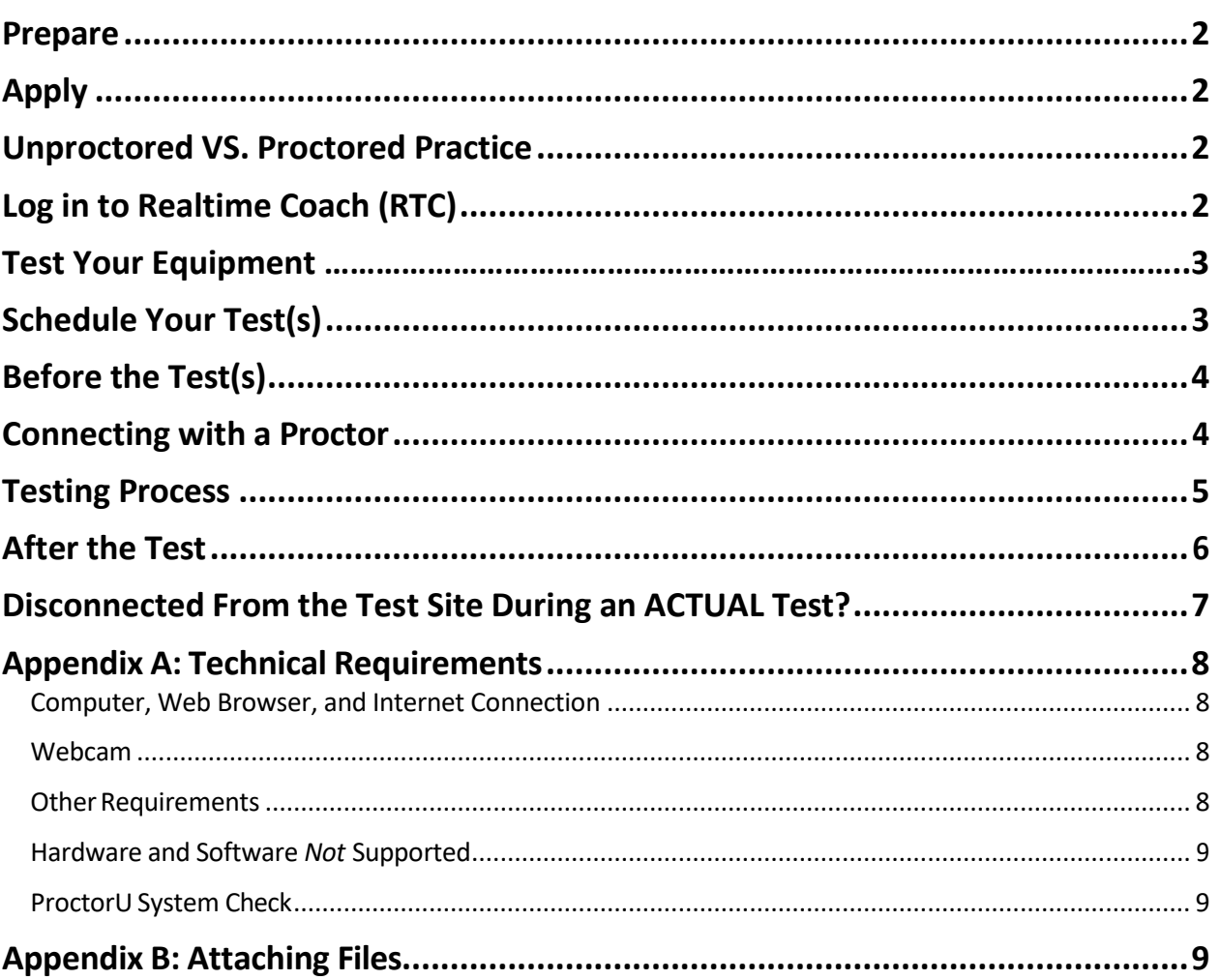

# **Prepare**

- 1. Make sure your equipment meets the minimum technical requirements listed under **Appendix A: Technical Requirements**.
- 2. Check the **Troubleshooting Recommendations** (click [here\)](http://www.nycourts.gov/LegacyPDFS/CAREERS/exams/TroubleshootingRecommendations.pdf) for tips on how to reduce the chance of any technical issues.

# **Apply**

• Apply for the Court Reporter and/or Senior Court Reporter Exam(s) at [www.nycourts.gov/careers/](http://www.nycourts.gov/careers/) during the open filing period.

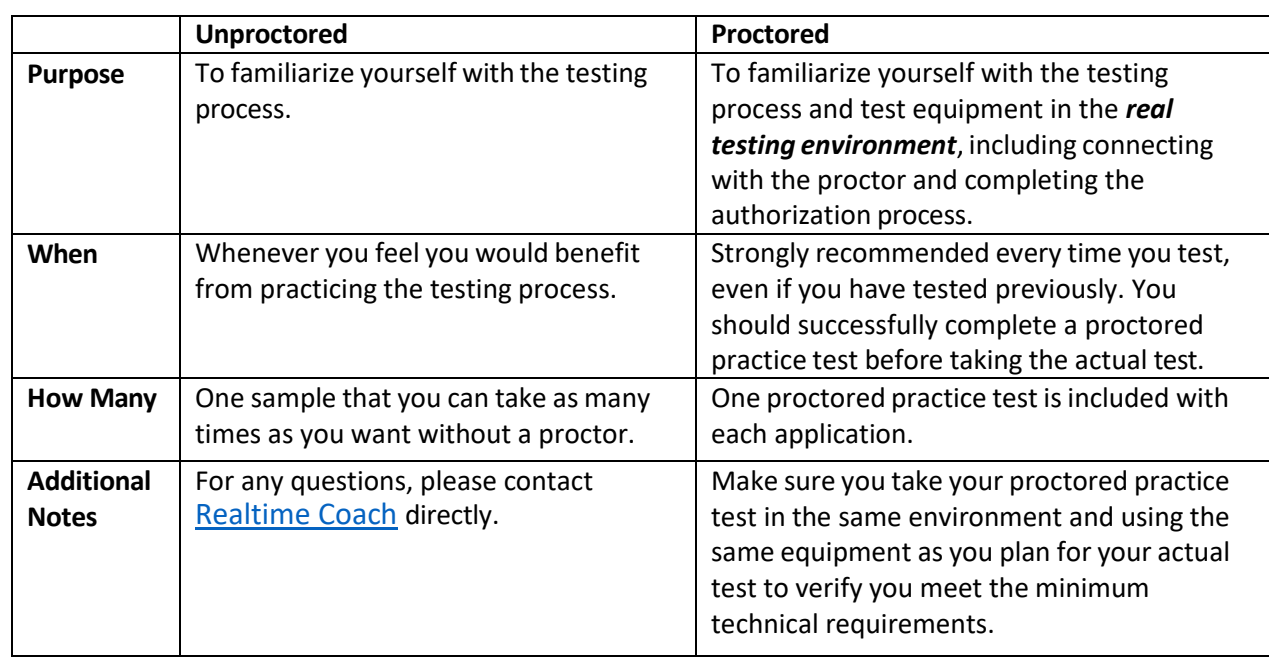

# **Unproctored VS. Proctored Practice**

# **Log in to Realtime Coach (RTC)**

3. Go to [www.myRealtimeCoach.com](https://www.myrealtimecoach.com/) and log in, using the same email address as the one you used in your application and following the instructions in your confirmation email. *Please do not create a new account. If you create a new account, it will not have your OCA test(s).*

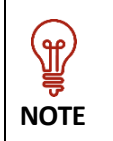

If you already have an RTC username, but it's not your OCA login credentials, you'll have a second RTC login created for testing with your OCA information. If you would rather have a single login for practice and testing, please [contact](https://www.myrealtimecoach.com/als/customercare.php) RTC with your OCA login credentials to merge your accounts.

# **Test Your Equipment**

- 4. Log into [www.myRealtimeCoach.com.](http://www.myrealtimecoach.com/)
- 5. Click Test > New York State Courts Test Center.
- 6. Under **Step 2. Test**, click **Access my ProctorU Account**. A new tab will open with ProctorU.com
- 7. Click **Test Your Equipment.**

# **Schedule Your Test(s)**

To schedule a proctored exam session in ProctorU:

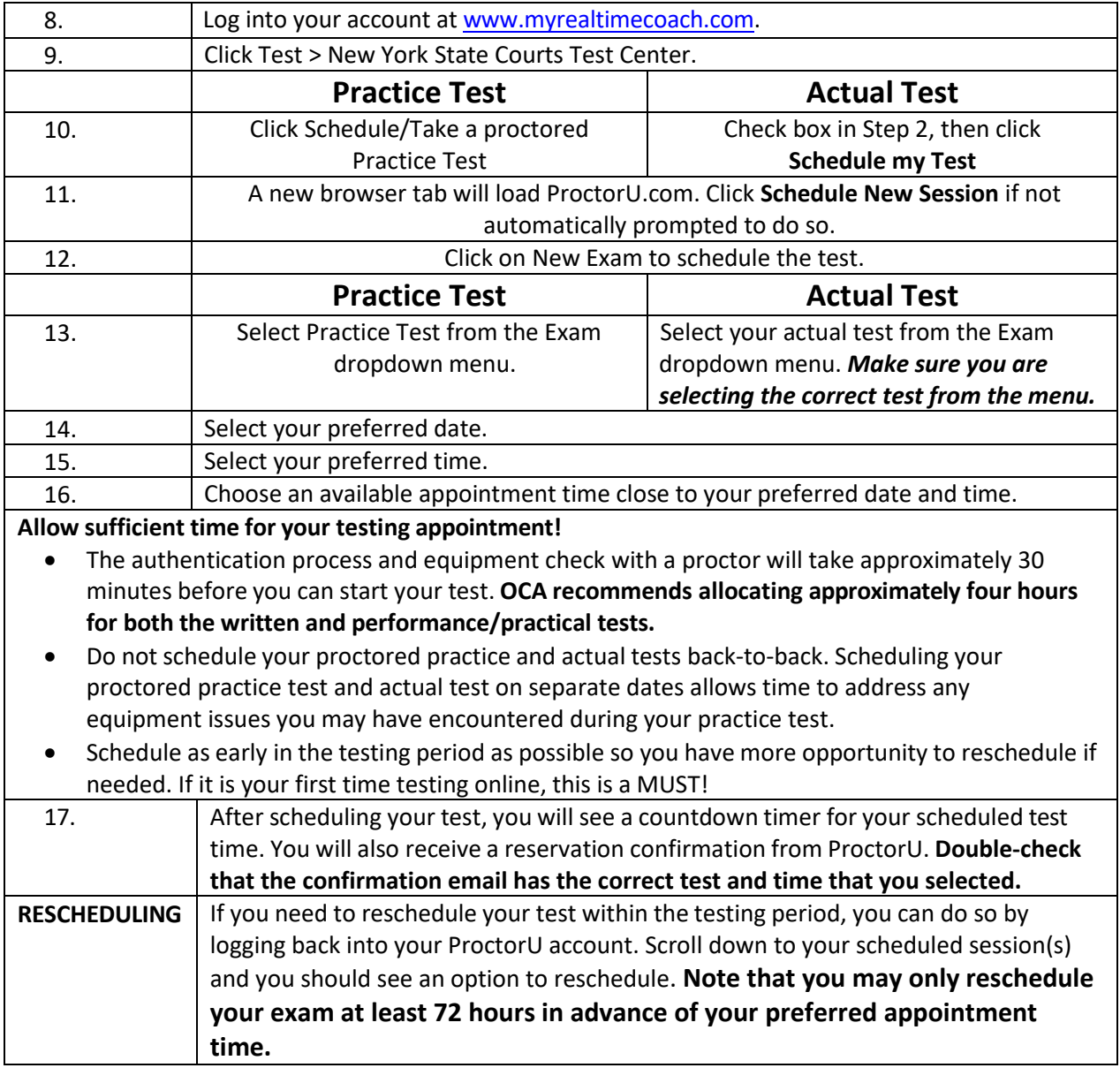

# **Before the Test(s)**

- 18. Connect your writer to your computer.
- 19. Turn on your writer.
- 20. Place your writer in Test Mode. If you are unsure how to do this, contact the manufacturer.
- 21. Temporarily disable any automatic cloud backup or storage features within your CAT software. For instructions, clic[k here.](http://www.nycourts.gov/LegacyPDFS/CAREERS/exams/DisablingCloudBackup.pdf)
- *22.* Make sure your web cam is connected and functioning. *An external webcam isstrongly recommended.*
- 23. Make sure your microphone is connected and functioning.
- 24. Plug your headphones in, and make sure they are functioning. Practice and test with the same wired headphones. (Bluetooth headphones are NOT permitted.)
- 25. Open your CAT software and start a new translation. Write a few strokesto confirm that the realtime feed from your writer is functioning.

# **Connecting with a Proctor**

- 26. Log in to [www.myRealtimeCoach.com.](http://www.myrealtimecoach.com/)
- 27. Click Test > New York State Courts Test Center.

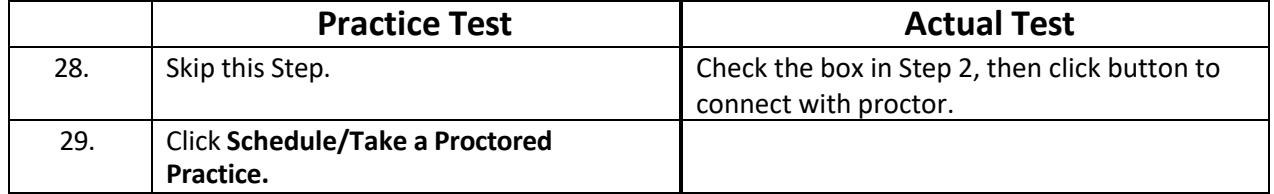

30. Once the countdown reaches 0:00:00, click Start Session.

- 31. You will be automatically guided through a series of equipment checks to make sure your system meets minimum requirements.
- 32. You will take a photo of yourself as well as your I.D. for identity verification purposes.
- 33. Next, you will be prompted to download and run the ProctorU applet file that will bring up a chat box allowing you to text with your proctor.

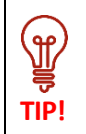

Do not re-download the applet file unless the chat box does not open as that will put you back at the end of the waiting queue to connect to a proctor. You will be connected to a proctor as soon as one becomes available. Please do not contact ProctorU support unless you have been waiting to connect for more than 15 minutes or are unable to open the chat box.

- 34. Once you have connected your screen to the proctor, the proctor will communicate with you via the chat box and may call you through the applet.
- 35. Your proctor will then walk you through the authorization and system check.
- 36. As prompted by the proctor, pan your camera to show your testing area. **After doing so, make sure your writer is still properly plugged into your computer.** You will be asked to write your name in your CAT software to verify the realtime feed is working.
- 37. After checking your photo ID and the security of your testing environment, your proctor will then direct you back to My Realtime Coach. Click Test > New York State Courts Test Center.

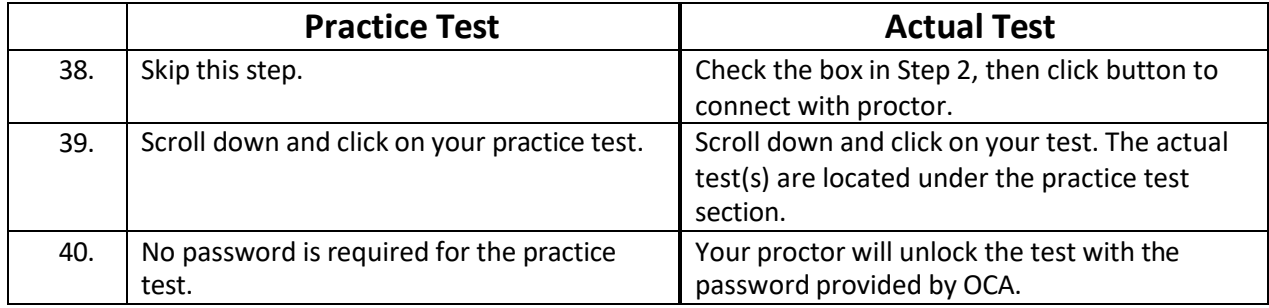

41. Once your test is open, the proctor will end control of your computer and you can begin the test when you are ready.

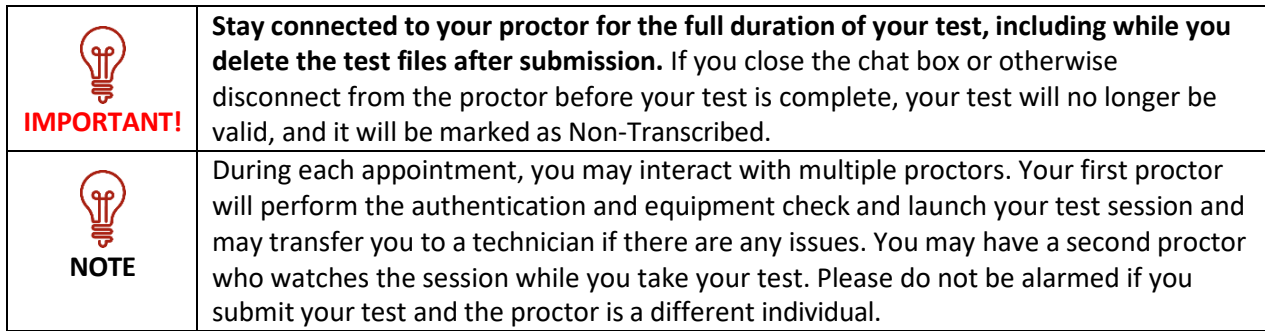

# **Testing Process**

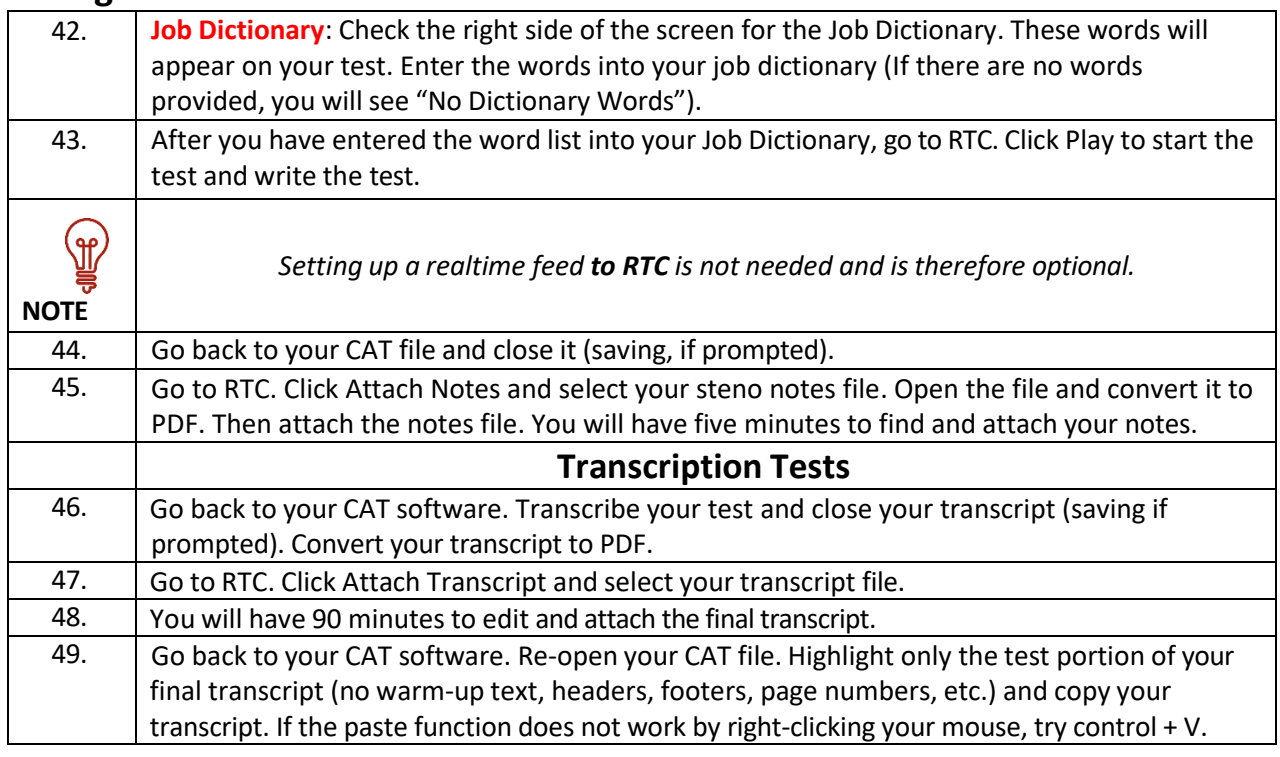

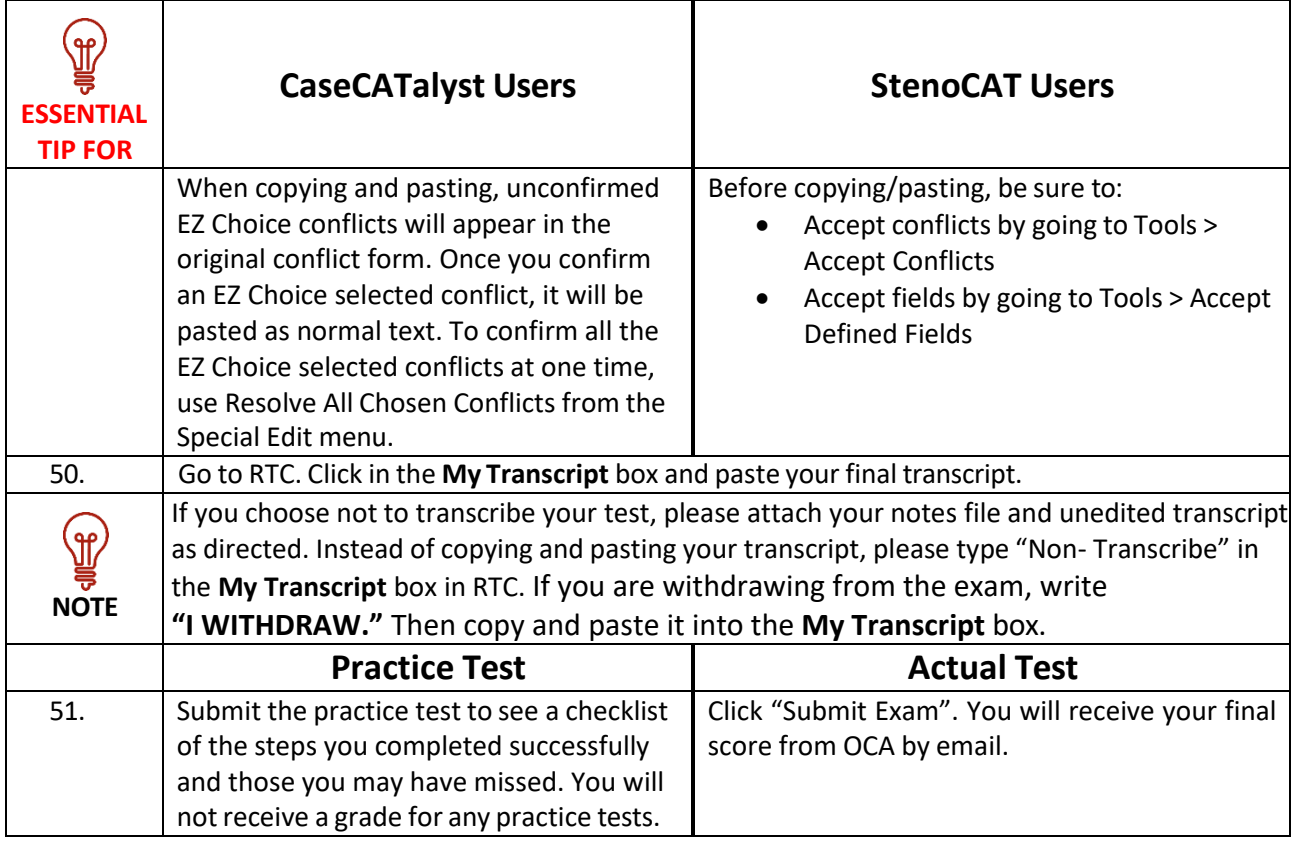

# **After the Test**

- 52. Notify the proctor you are done via the chat box.
- 53. Allow proctor to clear your computer clipboard.
- 54. Delete all test files from your writer.
- 55. Delete all test files from your CAT software and computer (including Recycle Bin and any Cloud backup).
- 56. Your proctor will let you know when the session can be closed. **Do not close the chat box or disconnect from your proctor before they have confirmed all files are deleted per OCA testing policies.**

# **Disconnected From the Test Site During the Actual Test?**

If you are disconnected from the test site, notify your proctor, and ask them to re-open the test for you.

**NOTE**: The timer WILL continue to countdown while you are disconnected.

- If possible, the proctor will re-open the test and you may continue where you left off. Submit your test following the normal procedure. OCA will be notified and review your test session to determine if your test is still eligible to be graded manually. You will be notified via email of the decision within 5-7 business days.
- If the proctor is unable to re-open the test, it means that you have run out of time to submit your test.
- If you choose not to re-open the test, you are forfeiting your application and your test will be marked as Non-Transcribed. To test again, you will need to apply and pay during the next open application period.

• If you did not run out of time and are still not able to re-open the test, or if you have any issues uploading your files to the test site, stay connected to your proctor while you email [UnifiedCourtSys@nycourts.gov](mailto:UnifiedCourtSys@nycourts.gov) with both your note and transcript files attached. After sending the email and while still connected to your proctor, delete your test files, including the email in your sent folder, per OCA testing policies. Your proctor will notify you when the testing session can be closed. OCA will review your test session to determine if your test is eligible for manual grading.

**IMPORTANT**: Your test will automatically be ineligible if:

- you exceeded the time allotted (NOTE: the timer WILL continue to countdown while you are disconnected.)
- you were not connected to your proctor for the duration of the test (including deleting the files and email with them attached)
- you do not attach both the note and the transcript files to the email.

# **Tips for Success**

To help you have a positive testing experience, we recommend the following:

- 1) **Read** and **follow** all the provided instructions.
- 2) Make sure you know how to convert your note and transcript files into PDF.
- 3) Do unproctored practice tests **repeatedly** until you're confident in the process.
- 4) Be sure your computer, software, and drivers are **up to date**.
- 5) Do the **proctored practice**! You don't want to discover equipment issues on test day!
- 6) Give yourself plenty of **time** before and after your test session so you are not rushed.

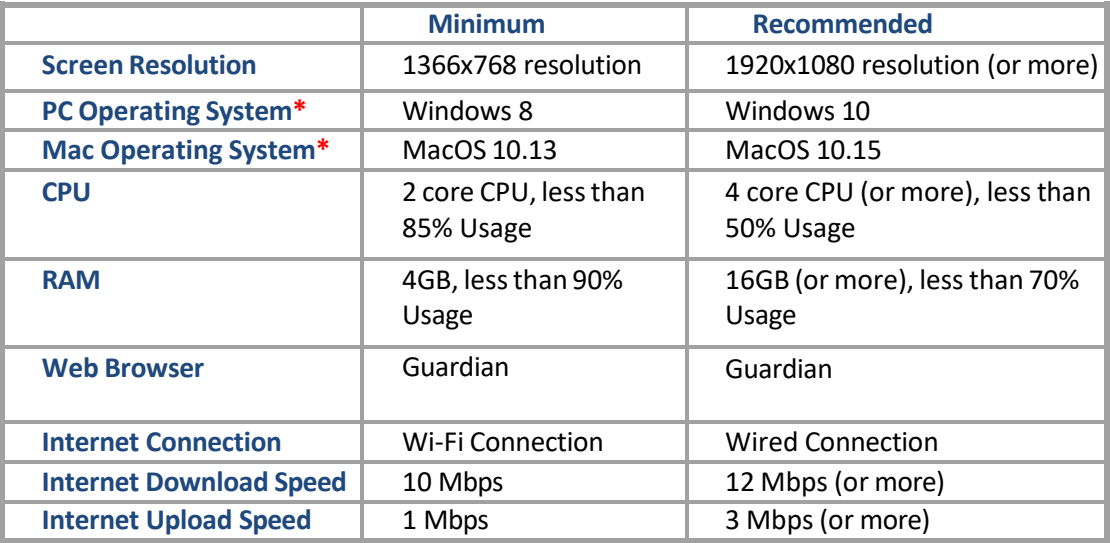

#### **Computer, Web Browser, and Internet Connection**

**\*Note: The testing platform will only support OS versions that are currently being supported by Microsoft and Apple. \***

#### **Webcam**

Candidates will be required to present a **full view** of their face while testing. OCA *strongly recommends* an external webcam for testing. Built-in webcams on laptops or monitors *are not*  recommended; if using an internal camera, candidate should confirm writer is still properly connected after completing the room pan. Cameras with bendable necks or other external web cameras are recommended, so the proctor can ask the candidate to move the camera around at different angles. External web cameras are readily available for purchase online or in stores.

#### **Other Requirements**

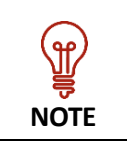

On test day, if there is anything in your testing area/room not listed here as a permitted material, the proctor may ask you to remove, unplug, and/or cover it. Please be prepared and do this ahead of time to reduce your authentication check time.

- 1) Clear your desk/testing area of everything not listed here as a permitted material **(Only one computer monitor is allowed for testing; multiple computer monitors areNOT permitted.)**
- 2) Stenographic writer
- 3) CAT software
- 4) Microphone (your computer and/or web camera might have a built-inmicrophone)
- 5) Wired Headphones are mandatory (to connect to your computer and listen to the test). Bluetooth headphones are NOT allowed under any circumstances.

#### **O***ptional permitted resources*

- 1) Spell checker option within CAT software
- 2) Printed Dictionary such as Merriam Webster

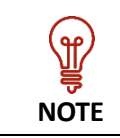

Proctors are **NOT** trained or allowed to help you with your CAT software.

You **MUST** know how to do the following processes prior to testing:

- 1) How to place your writer in TEST MODE
- 2) Temporarily disable any Cloud automatic backup or storage features within your CAT software
- 3) How to read your steno notes into your CAT software
- 4) Where to locate your CAT files on your computer
- 5) How to distinguish the various parts of the CAT file from one another, such as note file vs. transcript file
- 6) How to edit a transcript in your CAT software
- 7) How to convert your note and transcript files into PDF format
- 8) How to mark and copy a chunk of text in your CAT software

#### **Hardware and Software** *Not* **Supported**

- 1) Google Chromebooks
- 2) Tablets(Nexus, iPad, Tab, Note, etc.)
- 3) Smartphones
- 4) Linux operating systems
- 5) Windows 10 in S mode
- 6) Microsoft Surface RT
- 7) Any programs/OS no longer supported by the manufacturer will not be supported for testing (i.e., Windows 7 is no longer supported by Microsoft; therefore, it is not supported for testing).

#### **ProctorU System Check**

Once you feel your setup meets the minimum technical requirements detailed in this section, please perform the ProctorU System Check.

- Log into **[www.myRealtimeCoach.com.](http://www.myrealtimecoach.com/)**
- Click **Test > New York Courts Test Center**.
- Under **Step 2. Test** click **Access my ProctorU Account**. A new tab will open with ProctorU.com.
- Click **Test Your Equipment**.

# **Appendix B: Attaching Files**

Attaching your notes and transcript files islike attaching a photo to an email. Do the following:

- 7) In RTC, click Attach Notes or Attach Transcript in PDF format.
- 8) Navigate to the place on your computer where the file is saved and select your file.
- 9) Click **Open**.

**NOTE**: You will have **five minutes**to attach your note files in PDF format (watch the timer). Thisis plenty of time if you know where your file is. Make sure you are comfortable with finding your files before test day. If you are not comfortable with doing this step within the allotted time, make sure to practice it ahead of time using the unproctored practice test.

You will have **90 minutes** to transcribe and upload your transcript files in PDF format.

Each CAT program has a default location where it saves your notes and transcript files, as follows:

#### • *CaseCATalyst*

- o Default location: **C: drive** > **CAT4** > **USR** > **[your name]**.
- o Notesfile: ends in **.sgstn**
- o Transcript file: endsin .**sgngl**

#### • *DigitalCAT*:

- o Default location: **C: drive** > **Documents** > **digitalCAT** > **Transcripts.**
- o Notesfile: ends in **.stn**
- o Transcript file: ends in **.trn**

#### • *Eclipse*:

- o Default location: **C: drive** > **Users** > **My Documents** > **Eclipse** > **[your name]** > **[your name]**.
- o Notesfile: ends in **.not**
- o Transcript file: endsin .**ecl**

#### • *Winner(ProCAT)*:

- o Default location: **C: drive > Winner** > **[your user]**
- o Notesfile: ends in **.stn**
- o Transcript file: ends in .**trp**

#### • *StenoCAT*®:

- o Default location: **C: drive** > **My Documents** > **[USERNAME]** > **JOBS**
- o Notesfile: ends in **.trn**
- o Transcript file: ends in **.trn**

**NOTE:** Your transcript file must have a different name than your notes file.

- *AristoCAT*: Please upload your files in PDF format. If unsure how to do so, please reach out to AristoCAT support.
- *SmartCAT*: Please upload your notes file and your transcript in PDF format. If unsure how to do so, please reach out to SmartCAT support.